## How to set up your personal password in The Nest

When you are admitted to the University your decision letter includes a temporary password. You will need to set your own personal password for security purposes. Your temporary password will expire 30 days from your date of acceptance.

## The first time you will log in to The [Nest](https://sumportal.jenzabarcloud.com/ICS) by using your temporary password.

- 1. Use your new SMUMN email address as the username. Use your temporary password from your decision letter as your first time password.
- 2. It will ask you to set up your personal "Challenge Security Questions" the first time you log in.

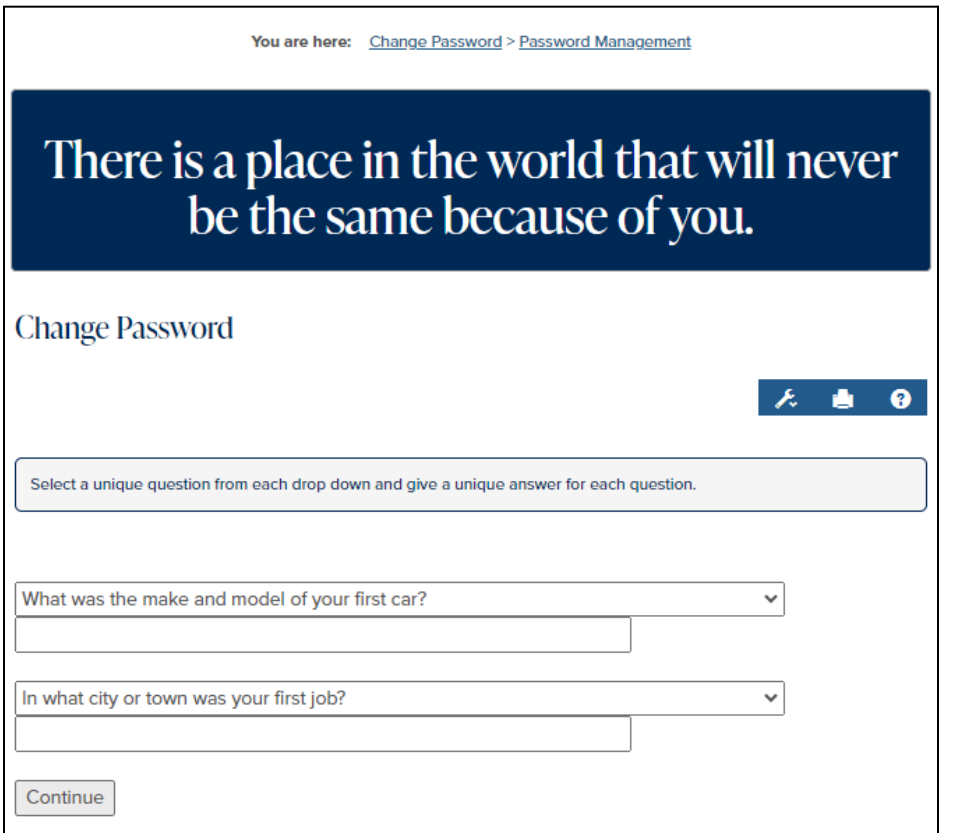

3. Next, you will use the "Change Password" menu tab to set up your personal password, and pick the "Change Password" button. If you don't see the menu on your mobile screen, use the upper left corner hamburger button to open the menu list.

## How to set up your personal password in The Nest

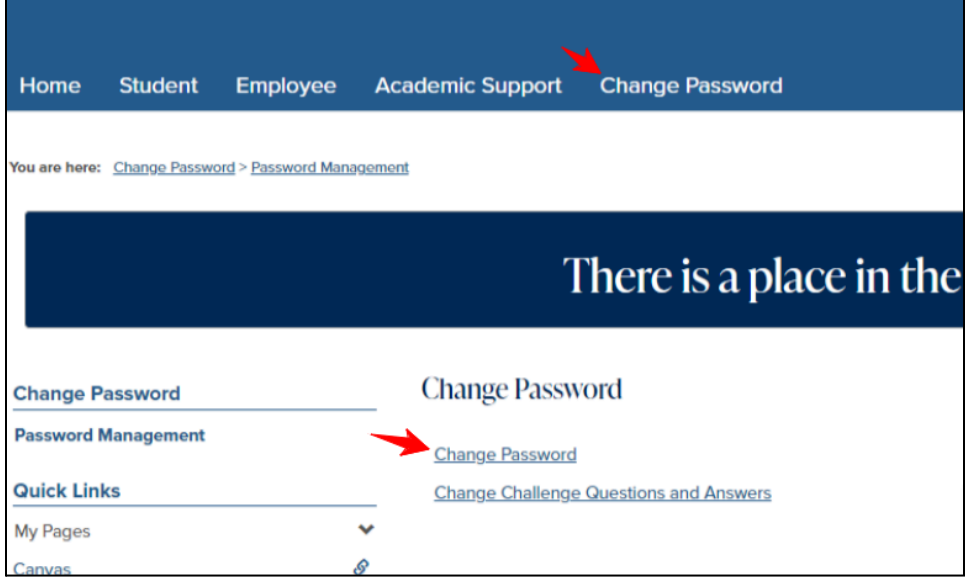

This new personal password is used for The Nest, email, Canvas online classroom, financial aid, billing, eResLife (if using Winona campus housing), library access, and more.

## If you forget or need to change your password after your first sign-in:

To use these instructions you must have already completed the first sign-in with your temporary password. Use the menu tab "Change Password" and then use "Forgot my Password." You will be asked to answer your personal security questions before setting up

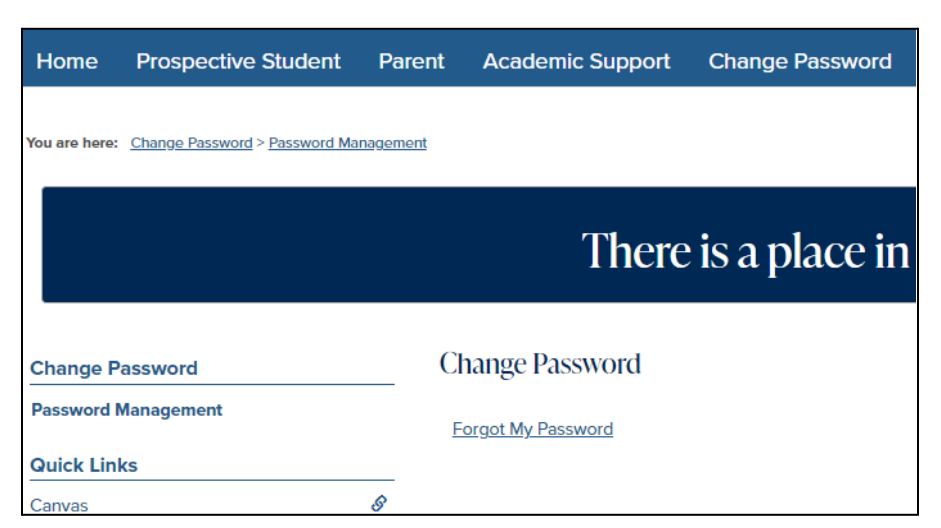

your new password. If you don't see the menu on your mobile screen, use the upper left corner hamburger button to open the menu list.